## **YuJa Software Capture for Desktop [Alternate Installer]**

Last Modified on 11/18/2024 11:40 am CST

## **How to Install YuJa Software Capture Using the Alternate Installer**

After installing **YuJa Software Capture**, if for some reason you are not able to launch YuJa, please refer to the following steps to download YuJa using the **[Alternate Installer]**.

From the YuJa homepage, Click on the **My Account** icon at the upper-right corner of the page.

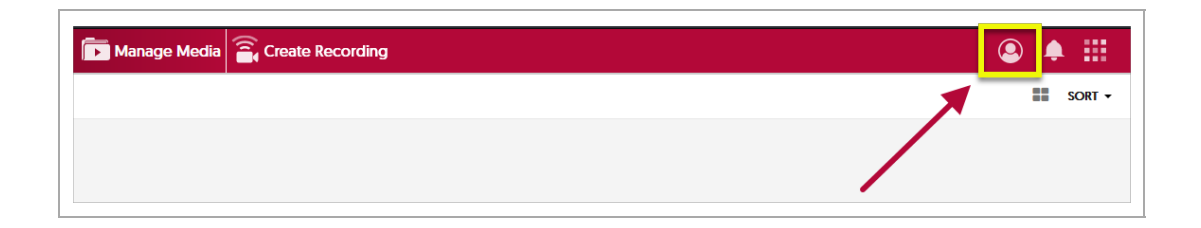

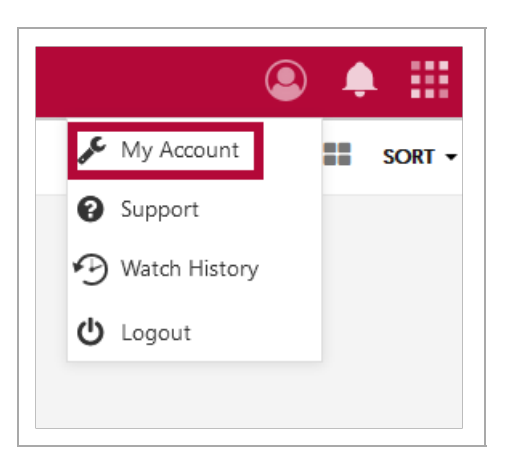

Mouse over the blue vertical toolbar on the left, click on **[Download]**.

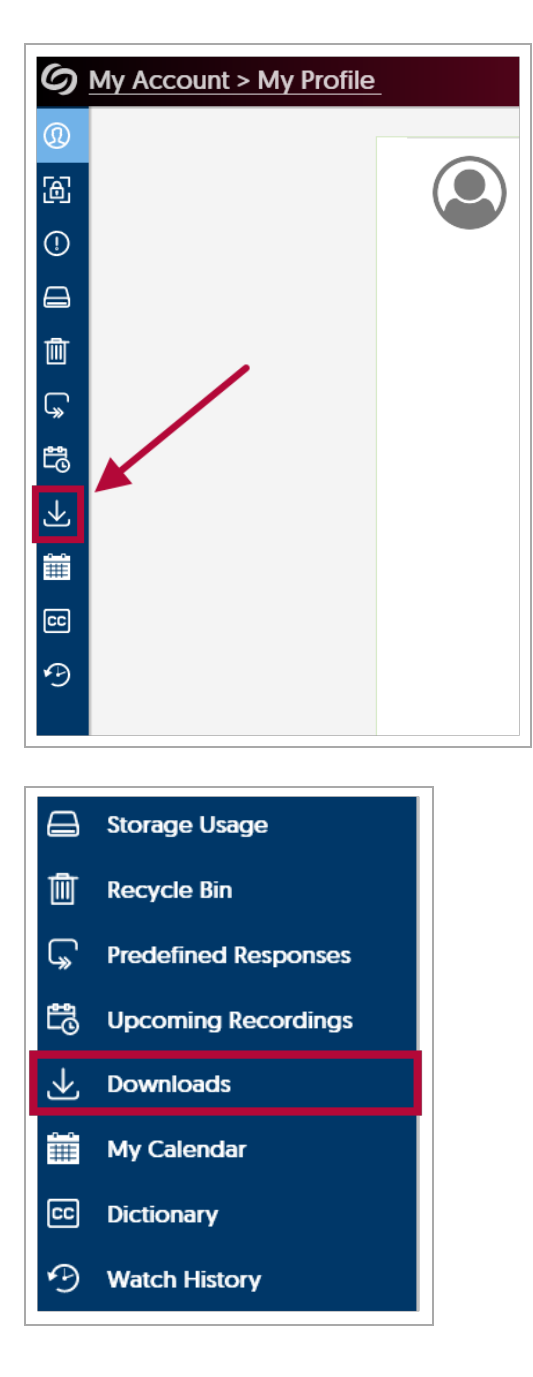

Select **[Alternate Installer]**. When the download is complete, be sure to open the file.

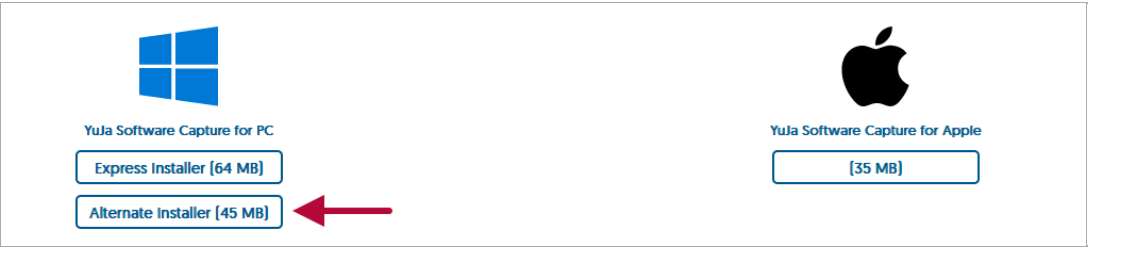

## **YuJa Support Resources:**

Getting Started with Create [Recording](https://support.yuja.com/hc/en-us/articles/360043257273--Getting-Started-with-Create-Recordingrs-and-Content-Owners) [\(https://support.yuja.com/hc/en-us/articles/360043257273--Getting-](https://support.yuja.com/hc/en-us/articles/360043257273--Getting-Started-with-Create-Recordingrs-and-Content-Owners)Started-with-Create-Recordingrs-and-Content-Owners)